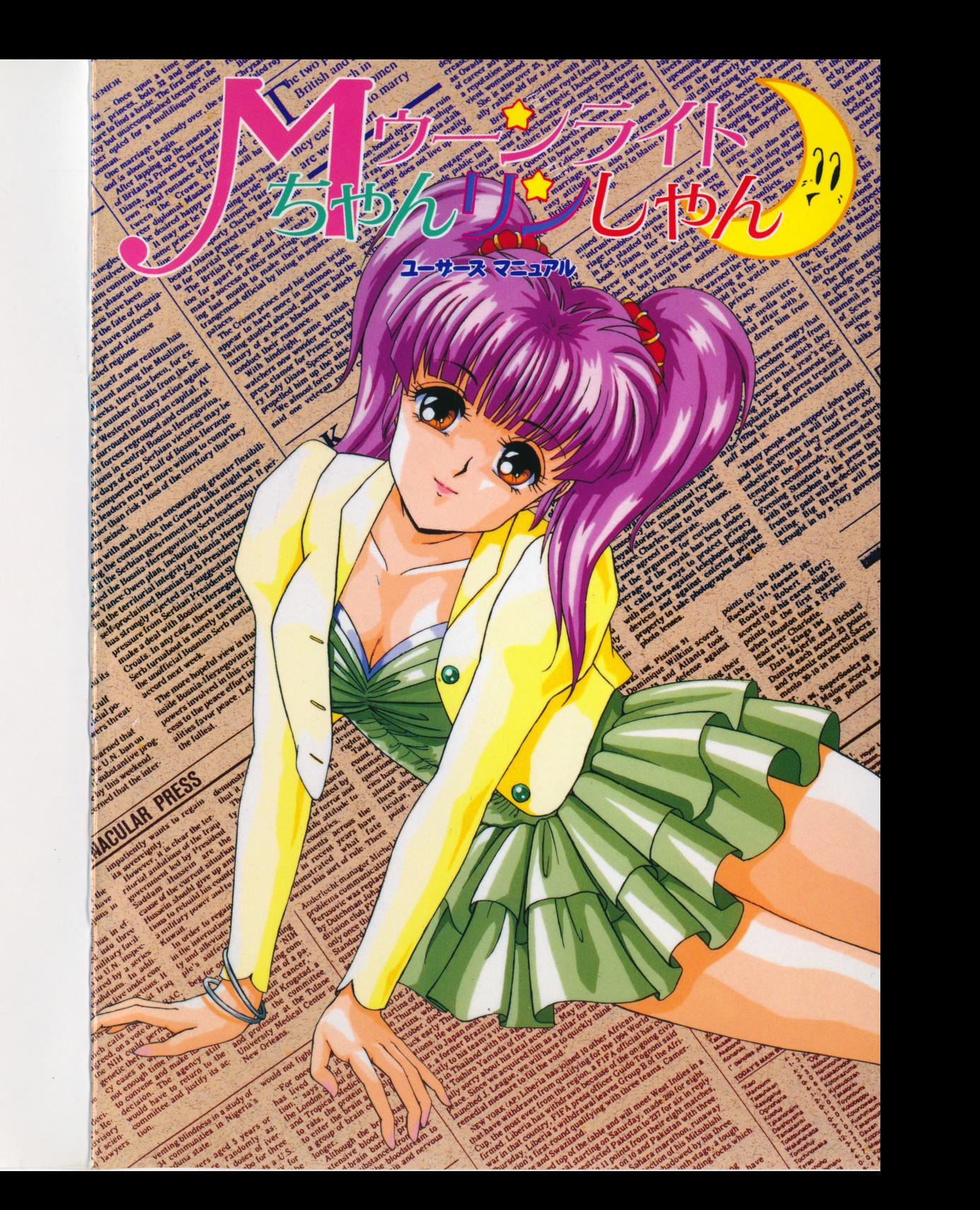

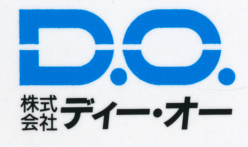

 $\overline{a}$ 

# 起動の仕方

ウージニ 月誌抗紛

# ●PC-9801シリーズ

●フロッピーディスクからの起動法 周辺機器 本体の順に雷源を入れてください。 周辺機器、本体の順に電源を入れてください。次にシステムディスクをドライブ1に入れ、リセットボタンを押してください。 次にシステムディスクをドライブまちがってゲームディスクを入れないようにね。 しばらくしてD. O. のロゴマークが出た後、タイトルグラフィックが表示されます。 <u>- ・- - - - -</u>

#### ●ハードディスクからの起動法  $-$

このゲームは、ハードディスクに対応していますので、ハードディスクをお持ちの方はインストールされると、より快適に游べます。 トールされると、より快適に遊べます。

ハードディスクへのインストール方法は次のとおりです。 ハード インフィー・フィスク インストール インター・フィスク

周辺機器、本体の順に電源を入れ、ハードディスクからMS-DO Sを起動してください.メニューが表示された場合はメニューが表示された場合はSTOPキーを押して、A>の状態にしてください。

システムディスク アイディスク アイディスク アイディスク アイディスク かんしょう こうしょう 1 (その時のフロッピードライフの一番目)に人れ、

A>n: リターン (nにはドライブ1の論理ドライブ名が入ります)

- n>INSTALL リターン
- と、入力してください。 . . . . . . . . .

その後は画面の指示にしたがってください。 その後は画面の指示にしたがってください。

インストールが終了したら.(ゲームをインストールしたドライブがAになる場合)

A>CD MOON リターン

A>MOON リターン と、入力してください。

こ こ こ こ しばらくしてD.O.のロゴマークが出たのち。タイトルグラフィックが表示されます。

★注意!

※本ソフトウェアをハードディスクにインストールして使用する際、お客さまの操作ミスにより ハードクロング エンジェク マンディスク トラー・プログ エッドマンドエンジェクト を負いかねますのでご了承ください。

※ハードディスクのインストールには空き容量が約4Mバイトぐらい必要です.

作業前に空き容量を確認してください.

※ハードディスクにインストールされたゲームを起動する際には、誤動作の原因になりますのでRAMディスクやキャッシュディスクのデバイスドライパーをCONFIG. SY Sから外し てください。

もしCONFIG.SYSを書き換えたく無い場合には、MS-DOSのFORMAT /S ファンド アンドライブ ディスク・プライン アプリング アクセスティー アンディスク アンド ドライブにカレントを移して(n >のnをゲームのインストールされているドライブに変更) から上記のようにゲームを起動してください.

※ 即ハードディスクではNHK上動作しない場合があります。 こうかい イン・ディスク ンストールはせず、フロッピーディスクから起動してください。

企画■プロジェクト D-line タイトル■汀島 みなみ ディレクター■宮城 ゆうすけ ゲームデザイン■つげ義秋

#### 原画■闇乃羊

原画■九我竜馬 原画■稲葉よしき 彩色■森沢 正義 彩色■須藤 将人 彩色■外丸 敬一 彩色■長田 美樹

ドットデザイン■竜宮城太郎 ドットデザイン■ダダ

> 出題■三村 夢武 出題■岩石丸 巌 出題■橋本 龍児 (寿ファミリーハウス)

音楽■藤沢 龍一郎

プログラム■司 隼人 プログラム■KOU プログラム■藤堂 勇

ロゴデザイン■大堀 等 ロゴワーク■大堀 等

仕上げ■宮城 ゆうすけ 仕上げ■あい たこいち 什上げ■岩石丸 巌 仕上げ■ROCK HAND スペシャルサンクス■神坂 兼人 スペシャルサンクス■重富 良平 プロモート■松村 穣 プロデューサー■江島 みなみ

ライト感覚のクイズゲームをベースにディー・オーならでは、というアレンジをたっぷりと加え た新感覚クイズゲーム『Mゥーンライト ちゃん リン しゃん』!!

ジャンルは知ってて偉いニッケイコース(政治経済、世界情勢、歴史文学、地理、社会、科学) と、知ってて凄いトウスポコース(芸能、スポーツ、生活、コミック、アニメ、ゲーム)の2つ のコースで12ジャンル、なんと各ジャンルとも100問の総計1200問!!

それぞれマニア、おたく、カルトの3段階の難易度レベルで可愛い女の子達が貴方の挑戦を待っ ています。

ゲームを始める前にこのマニュアルを良く読んで挑戦してください。

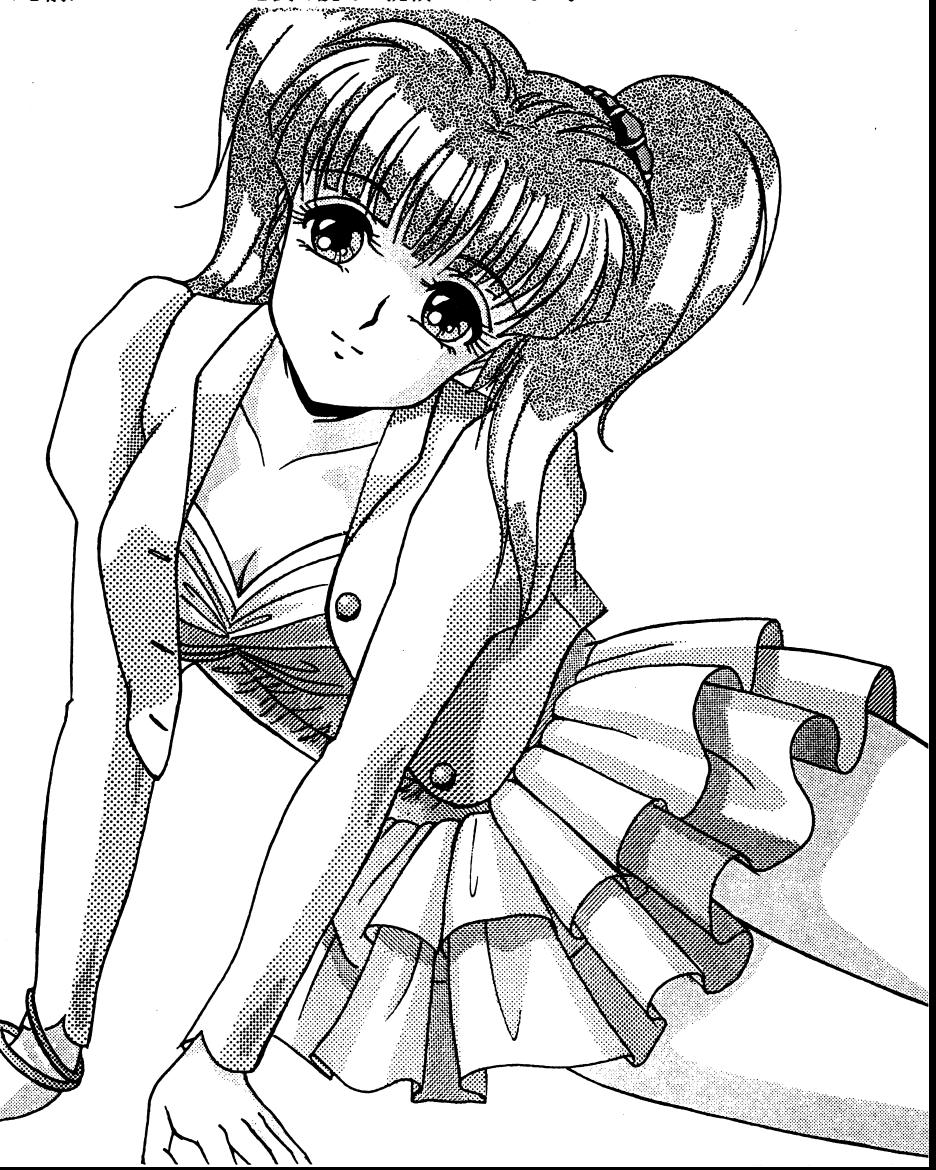

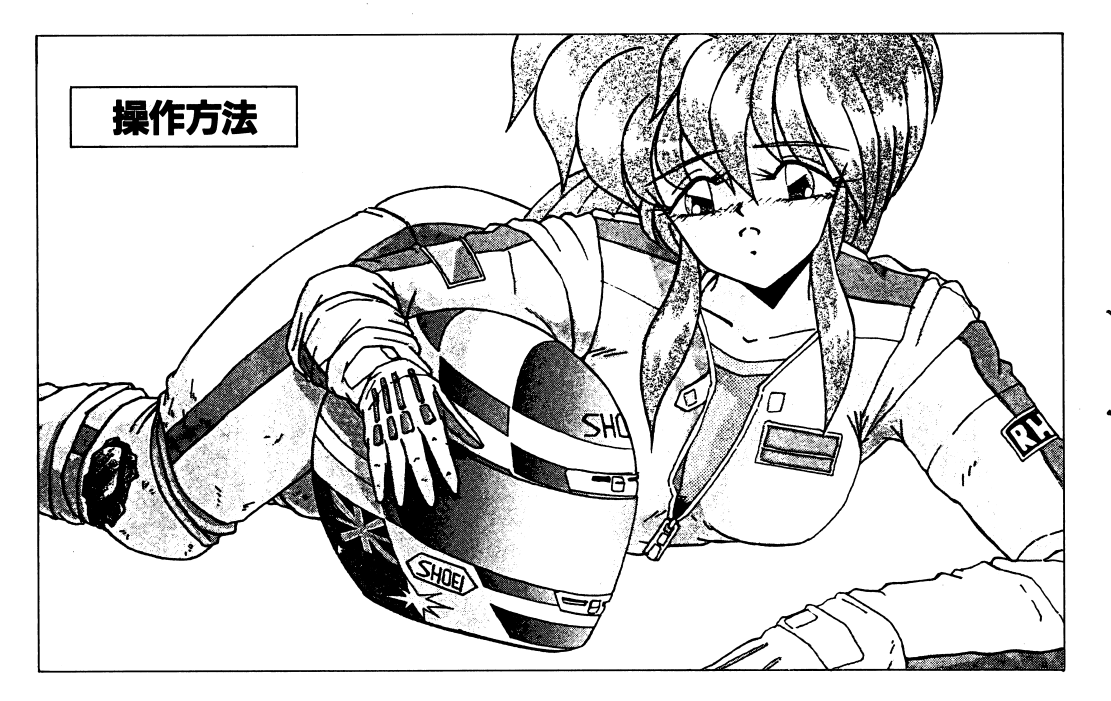

# ●オープニング画面

#### ①女の子

8人の女の子がドットキャラで表示されています.

この中からあなたが挑戦したい女の子にカーソルをあわせて左クリックすると、その女の子 が乗っている星ごと一歩前にでてきます、そこでメニューウインドウの「スタート」を選択 すればゲームがスタートします.

だだし、挑戦できる女の子には下のような制限があります.

食緑色の星に乗っている女の子・・・始めから対戦可能です.

\*青色の星に乗っている女の子・・・緑色の星の女の子を全て倒さないと対戦不可能です. \*赤色の星に乗っている女の子・・・青色の星の女の子を全で倒さないと対戦不可能です. \*灰色の星に乗っている女の子・・・既に対戦して倒した女の子です、再戦は不可能です. ※それぞれの星の色は問題の雛易度を表しています.

緑は「マニア」、青は「おたく」、そして赤は「カルト」です、それぞれの難易度によっ て、1人の女の子と全150問のクイズで対戦するときに何問正解すればクリアなのか、 というノルマが違います、くわしくは「ルーレットモード画面」で説明します.

女の子と乗っている星の色の組み合わせは最初から決まっていますが.メニューウインドウ の「シャツフル」を選択すると組み合わせがランダムに変更されます.

「シャツフル」は何度でもできますが、一度「スタート」を選択してゲームを始めてしまう と女の子を全員倒して「クリア」を選択しないかぎり実行できなくなります.

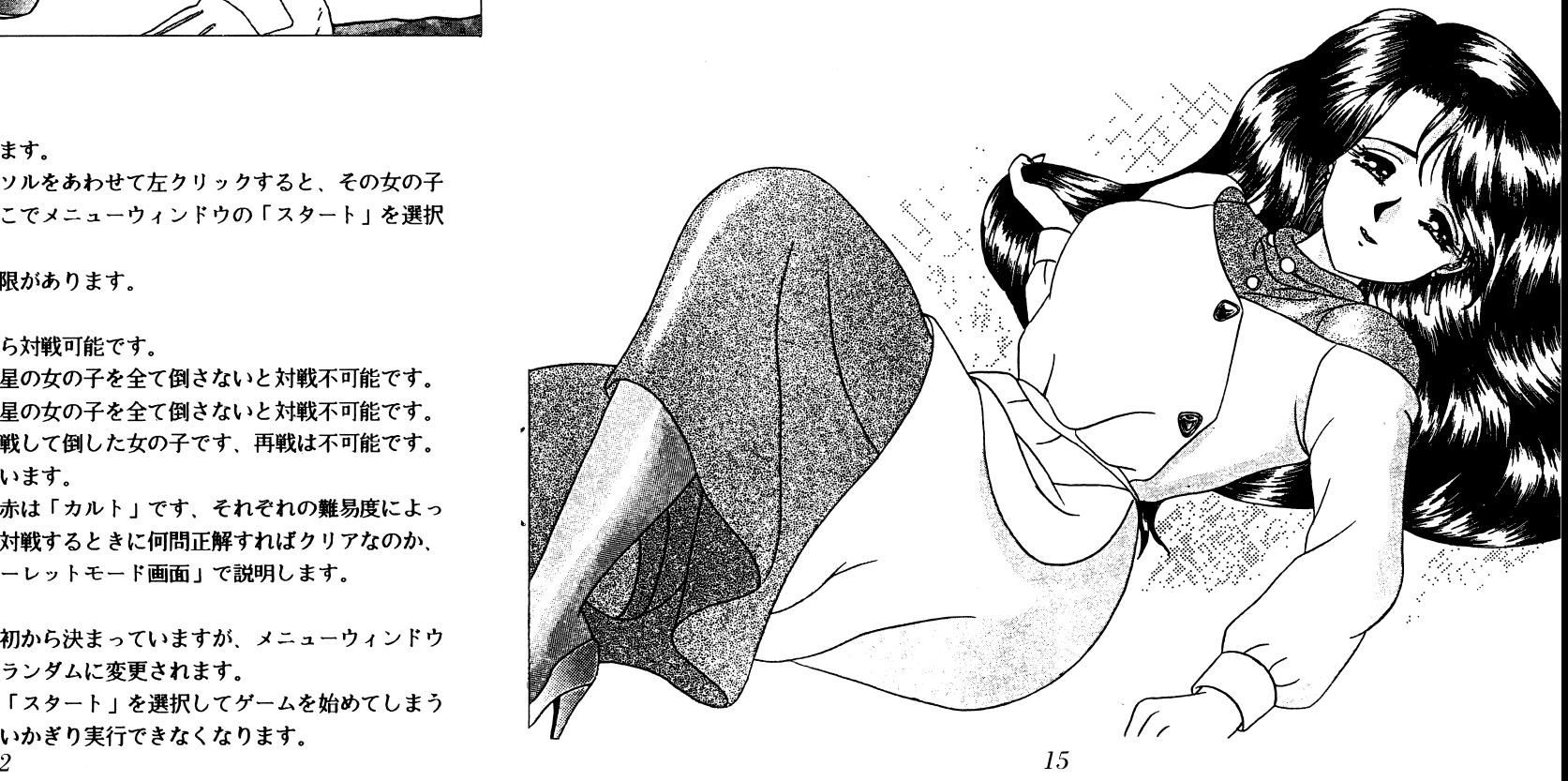

# ユーザーサポートについて

ユーザーサポートについて

マニュアルをよく読んでいただきましたか? マニュアルの通りやってうまくゲームが動作し てくれない人は、次のことを確認のうえ、ユーザーサポート係まで送ってください。

## ●故障かな?と思ったら………

製品には万全を期しておりますが、万一プログラムが動作しない場合は次のことをご確認くだ さい。

本体 ディスプレイなどの雷源ケーブルは正しく接続されていますか?

ディップスイッチやクロックなどの設定が間違っていませんか?

本製品はマニュアルに特に定めがないかぎり、パソコン本体の工場出荷時の設定でディップス イッチやクロックを合わせています。他のアプリケーションソフトのために変更している場合 はパソコン本体のマニュアルをご覧になり再設定してください。

それらを確認の上、正常に動作しない場合は購入したショップなどで、同じ機種での動作を確 認してみてください。別の機械で正常に動作する場合はお使いの機械の故障なども考えられま す。

## ●フロッピーの無償交換について

本製品の購入直後に、上記のいずれに於いても動作しない場合は、お手持ちのゲームディスク の製造時の不良が考えられます。

お名前、ご住所、お電話番号、ご使用の機種名、動作時の症状などをお書きの上、下記のユー ザーサポート係までフロッピーをお送りください。調査の上、無償で良品と交換いたします。

# ●フロッピーの有償交換について

本製品を使用中、お客さまの誤った操作などによりゲームディスクが破損した場合には、実費 にて良品のディスクと交換いたします。

メンテナンス料金 (フロッピーディスク1枚につき1500円)と、破損したフロッピーディ スクを下記ユーザーサポート係までお送りください。

# ●製品のお問い合わせ

本製品についてのご質問、ヒントの請求などは返信用封筒(切手貼付)同封の上、下記までお 送りください。

〒251 神奈川県藤沢市藤沢115-2 藤沢郵便局内 私書箱4号 株式会社ディー・オー ユーザーサポート係 (動作不良など、緊急の場合のみ電話でも受け付けております) TEL 0466 (28) 7477

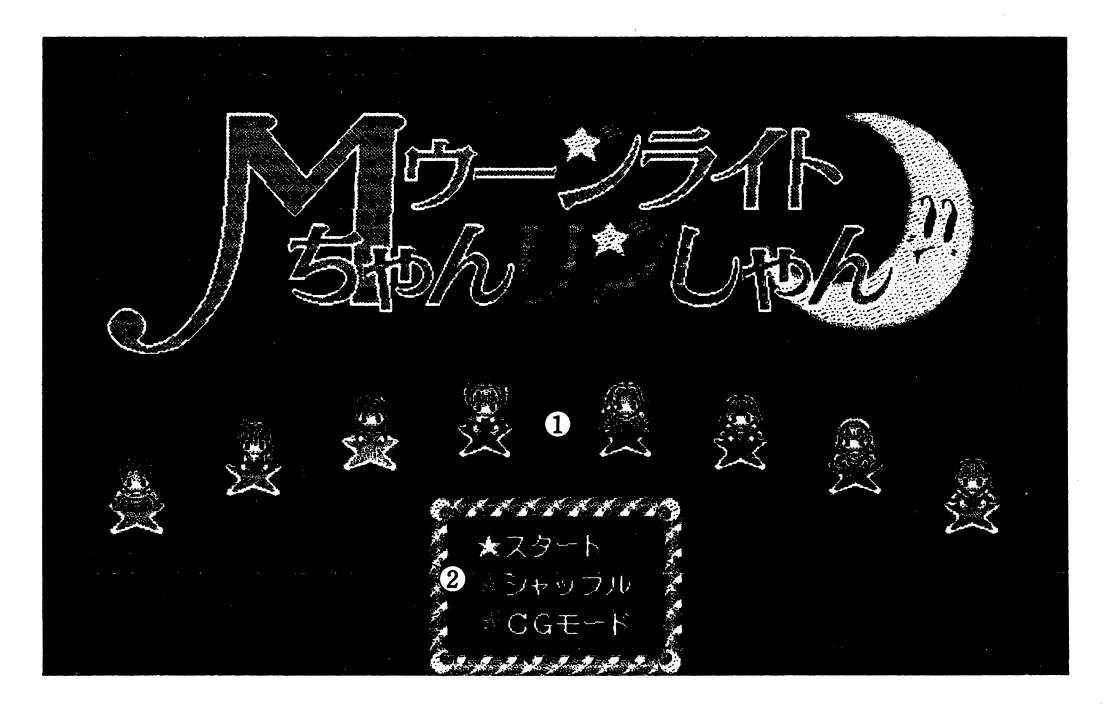

また、女の子にカーソルをあわせて右クリックするとその女の子のプロフィールを見ること ができます、プロフィールから抜けるには左右どちらかをクリックしてください。 **②メニューウィンドウ** 

ここには「スタート」や「アルバム」といったコマンドが表示されますので、実行したいコ マンドにカーソルをあわせて左クリックしてください。

スタート・・・ゲームが始まります、対戦相手は1歩前に出ている女の子です。

シャッフル・・・女の子と乗っている星の色の組み合わせをランダムに変更します。

一度「スタート」を選択してゲームを始めてしまうと選択できません。

アルバム・・・挑戦して倒した女の子のグラフィックを見ることができます。

女の子の選択の什方は「①女の子」を参照してください。

なお、アルバムモードでは左クリックで次画面に進み、右クリックでアルバ

ムモードから抜けるかどうかの選択になります。

クリア・・・セーブデータをクリアして初期状態に戻します、このコマンドは女の子を全員 倒したときに表示されます。

 $CGF-F...999$ 

キャンセル・・・間違って「クリア」を選択してしまったときのコマンドキャンセルです。

※女の子に勝った場合やアルバムモードのスクロール画面ではスクロールさせたい方向にマウ スを動かせば、画面がスクロールします。

3

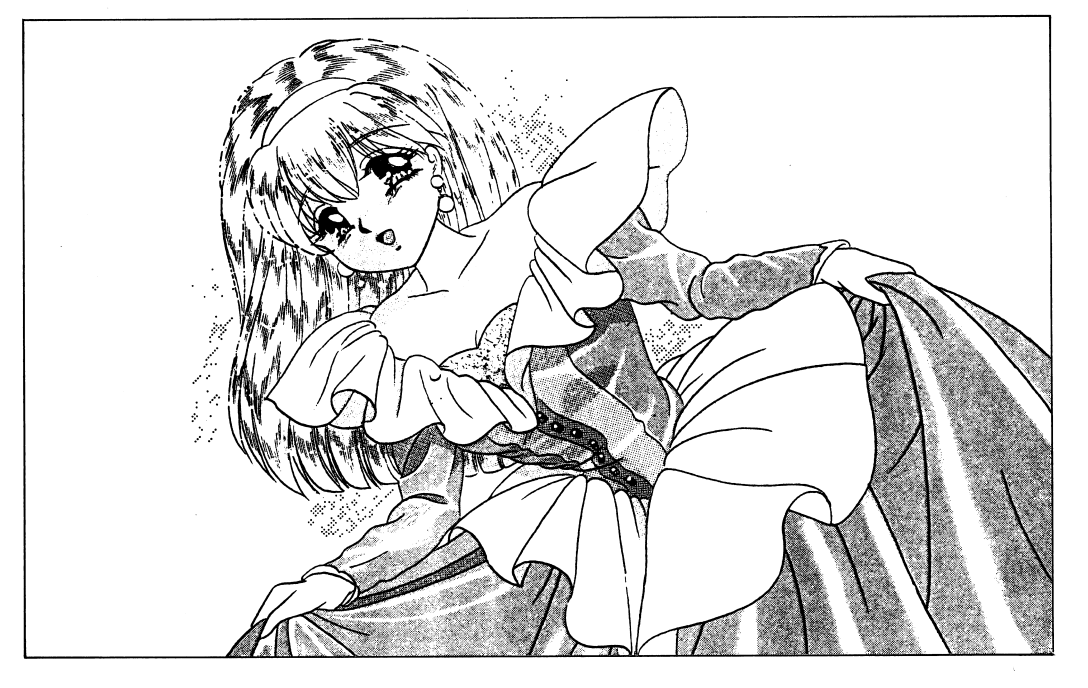

# ●問題振り分けモード画面

①ジャンルカウンタ

1人の女の子とは150問のクイズで対戦することになりますが、まずここにある12の ジャンルの中から好きなものを選択します。

一つのジャンルにつき問題は 10 0問ありますので、いくつかのジャンルを選択して総計 1 5 0聞にすることになります、くわしい方法は「服カウンタ」の説明を見てください。 選択したいジャンルにカーソルをあわせてマウスをクリックすると、ジャンル名の前にあ る星が点ttTして選択されていることを表示します。

#### @服カウンタ

ここでは「ジャンルカウンタ」で選択した一つのジャンルから女の子の着衣それぞれに、 しベつ問題を配分するのかを決定します、つまり女の子の着衣一つ一つに対して全 15 0 聞のうち何間割り振って対戦するのかをプレイヤーが決めるのです!

まず「ジャンルカウンタ」を選択してから、この「服カウンタ」ウインドウにカーソルを 合わせてマウスを左クリックするとウインドウの数字が増えてゆきますので、それぞれの 「服カウンタ」に好きな数だけ問題を割り振ってください、ただし一つの「服カウンタ」 に割り振る問題数は最低1問、最高145問です。

この数の範囲内であれば、複数のジャンルから一つの「服カウンタ」に問題を割り振るこ とができます、カーソルを新たに選択する「ジャンルカウンタ」にあわせて左クリックす ると、新たに選択された「ジャンルカウンタ」の星が点灯しますので、これまでと同様に 「服カウンタ」にカーソルをあわせて問題を割り振ってください。

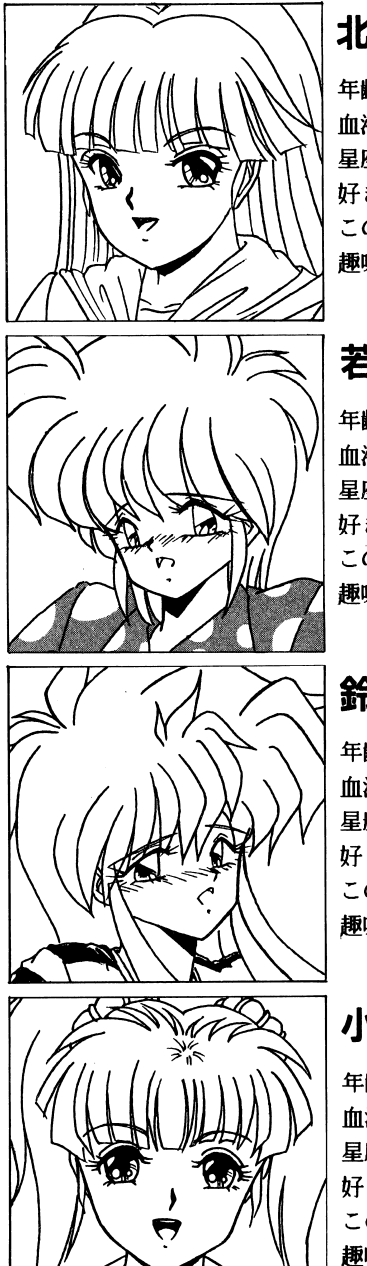

# 北原 小百合(きたはら さゆり)

年齢....................19才 血液型……………A B 型 星<sup>座</sup>H H ・----…-…社羊座 好きな食べ物・…・・牛肉料理 このみのタイプ…正義感あふれる渋い人 趣味………………ウィンドサーフィン

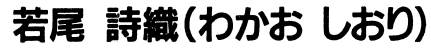

年齢………………17才 血液型…-…・・・…・A 星座………………双子座 肝きな食べ物……生ハムサラダ このみのタイプ…やさしくて面白い人 趣<sup>味</sup>H H ・.....・H ・---ぬいぐるみ集め

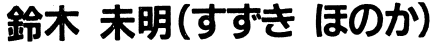

年齢………………20才 血液型……………○型 星座……--・…・…天秤座 好きな食べ物......焼肉(特にレバー) このみのタイプ…ワイン=ガードナー 趣味………………スクーターレース

小松 好美(こまつ よしみ)

年齢……………… 18才 血液型…………… A B 型 星座…・・・・・…・・・・・・・乙女座 好きな食べ物......イタリア料理 このみのタイプ…清潔な人 **趣味………………星占い** 

●キャラクタープロフィール ・キャラクターズ キャラクターズ しゅうしょう しゅうしょう

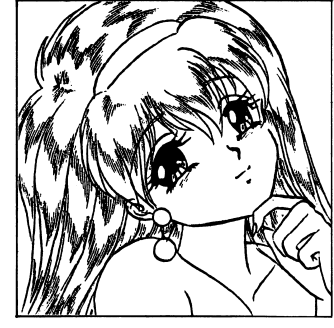

#### マリテス・オレアード マリティ マリティ マリティ マリティ マリア

年齢……………… 21 血液型……………○ 星座.......…・・・・…・獅子座好きな食べ物……フルーツこのみのタイプ…情熱的な人│ 趣味………………っぅヮーアレンジメント

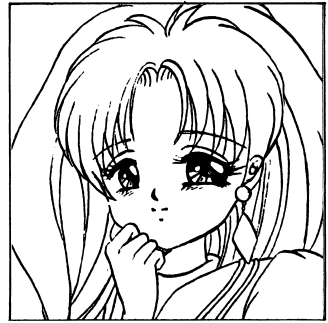

# 竜田 愛美(たった まなみ)

年齢……………… 2 0 血液型……………〇 星座…・・・……・…-魚座好きな食べ物・…・・中華料理このみのタイプ…誠実でやさしい男性**こうしゃ ふふう かいかい ふくしゃ あいかい あいかい あいかい かいかい** 

# 小田切 綾奈(おたぎり あやな)

年齢………………23 血液型……………B 星座......…・・・・・…・山羊座 好きな食べ物…・・-鍋物このみのタイプ…精神的に大人で還しい人趣味・…・・…・……・・洋酒

# 楠木絵里花(くすのきえりか)

年齢………………17 血液型……………B 로도 시기도 好きな食べ物……洋風スープ類このタイプ……天正感のみに感圧しい人 趣味....・H ・-・・…・・・・華道

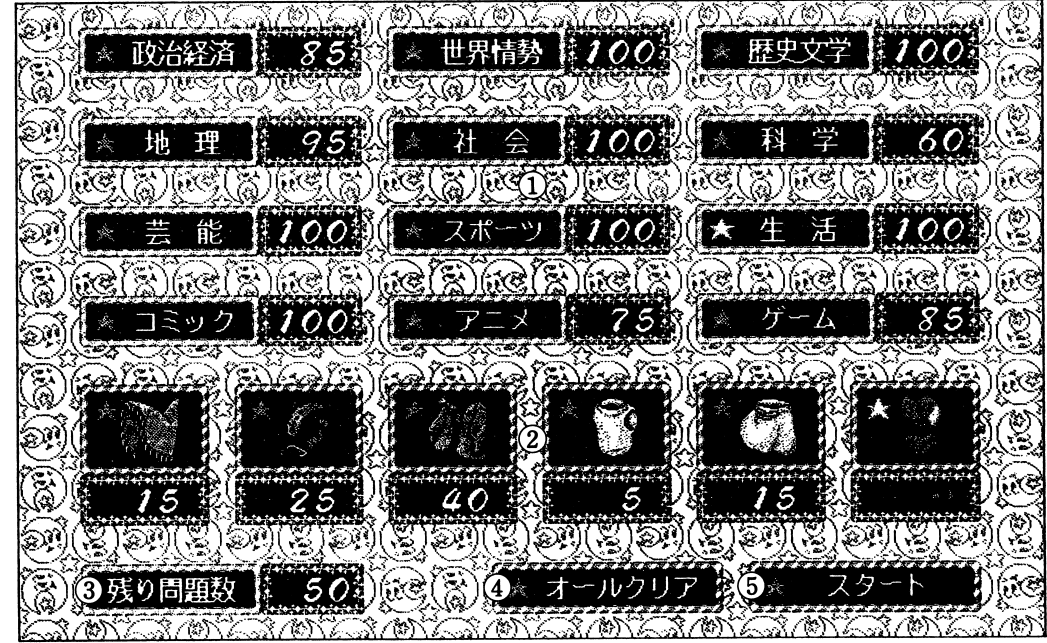

カーソルを「服カウンタ」にあわせて右クリックすると、そこに割り振られている問題数 を減らすことができます.この時減ってゆく問題は一番最後にその「服カウンタJに問題 を割り振ったジャンルの問題です。

③残り問題カウンタ

女の子と対戦する全 15 0聞のクイズのうち、あと何聞を「服カウンタ」に割り振らねば ならないかをここに表示します。

ここの数字が0にならないかぎり、「スタート」を選択してゲームを始めることはできま せん。 . . . .

#### **4)オールクリア** ④オールクリア

各「服カウンタ」に書I]り振った問題の配分が気にいらなかった場合に、このウインドウに カーソルをあわせ左クリックすれば、全てのカウンタを初期状態に戻すことができます.

#### **6スタート** ⑤スタート

各「服カウンタ」に問題を割り振り終えて、 「残り問題カウンタ」の数字がOになった時 にこのウインドウにカーソルをあわせ左クリックすればゲームがスタートします。

# ●ルーレットモード画面

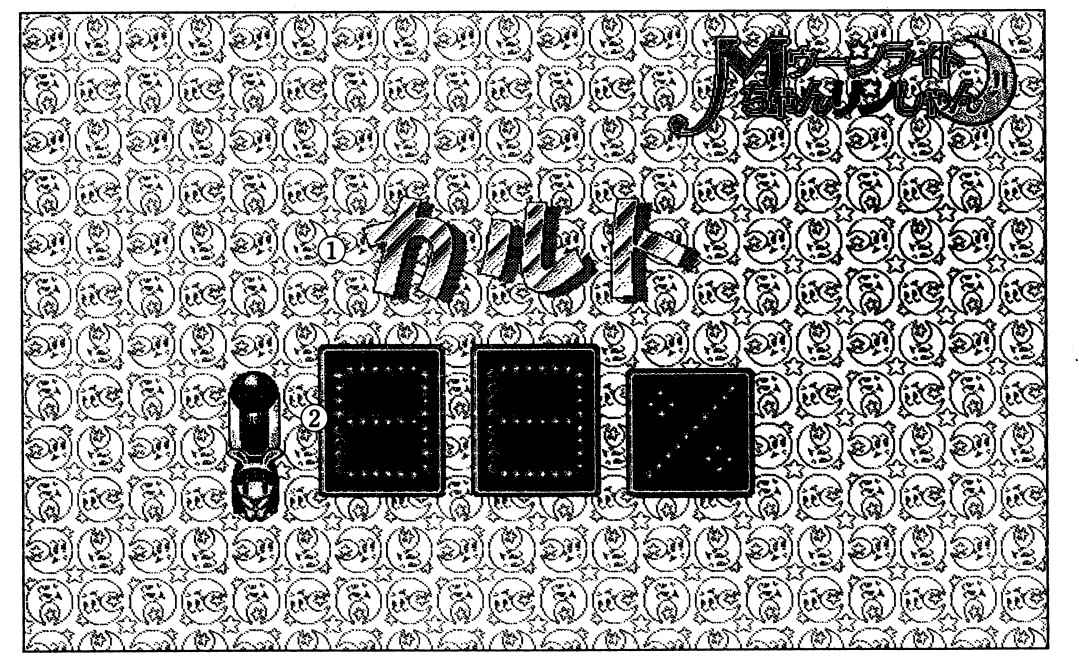

### ①難易度

あなたの挑戦した女の子の乗っていた星の色によって、ここに難易度が表示されます。

②ルーレット

この画面になると、自動的にスロットの数字が動き始めます。

好きな時にマウスをクリックしてください、スロットが停止して数字が表示されます。 この時の数字が、1人の女の子との対戦で出題される全150問のうち、何%正解すれば クリアなのか、というノルマになります。

ここでの%は「問題振り分けモード」で各「服カウンタ」に割り振られた問題数にも適用 されます。

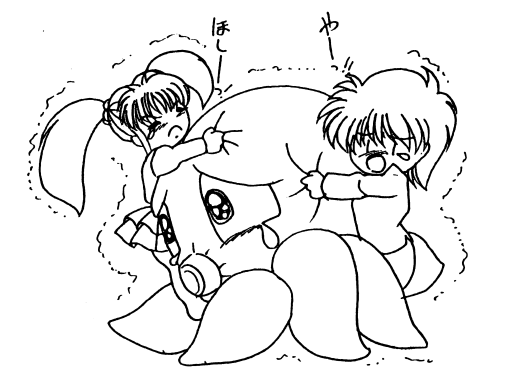

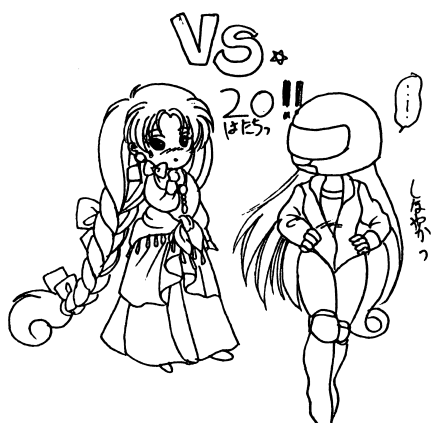

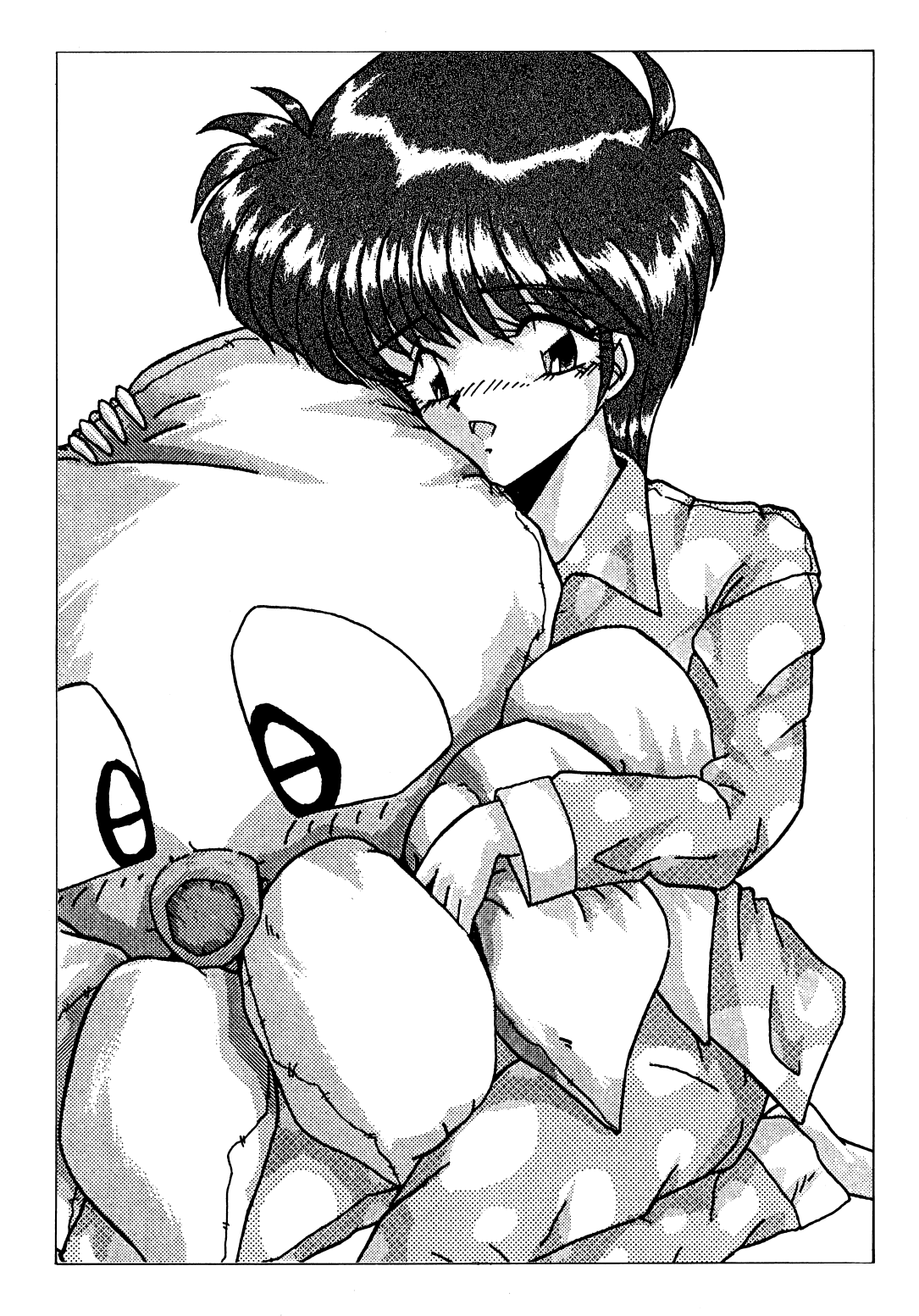

# D-LINE<sub>ck</sub>

海外からの低価格マシンを代表に、パソコンのハードはここにきて低価格、高品質化の一途を 辿り始めました。

そこでディー・オーは考えました!それならソフトも頑張らなくっちゃと! 『もっともっと安く!!もっともっと可愛く!!そしてたっぷりエッチに!!』 そう、D-lineとは正に『価格ギリギリ・エッチぎりぎり』のラインです。

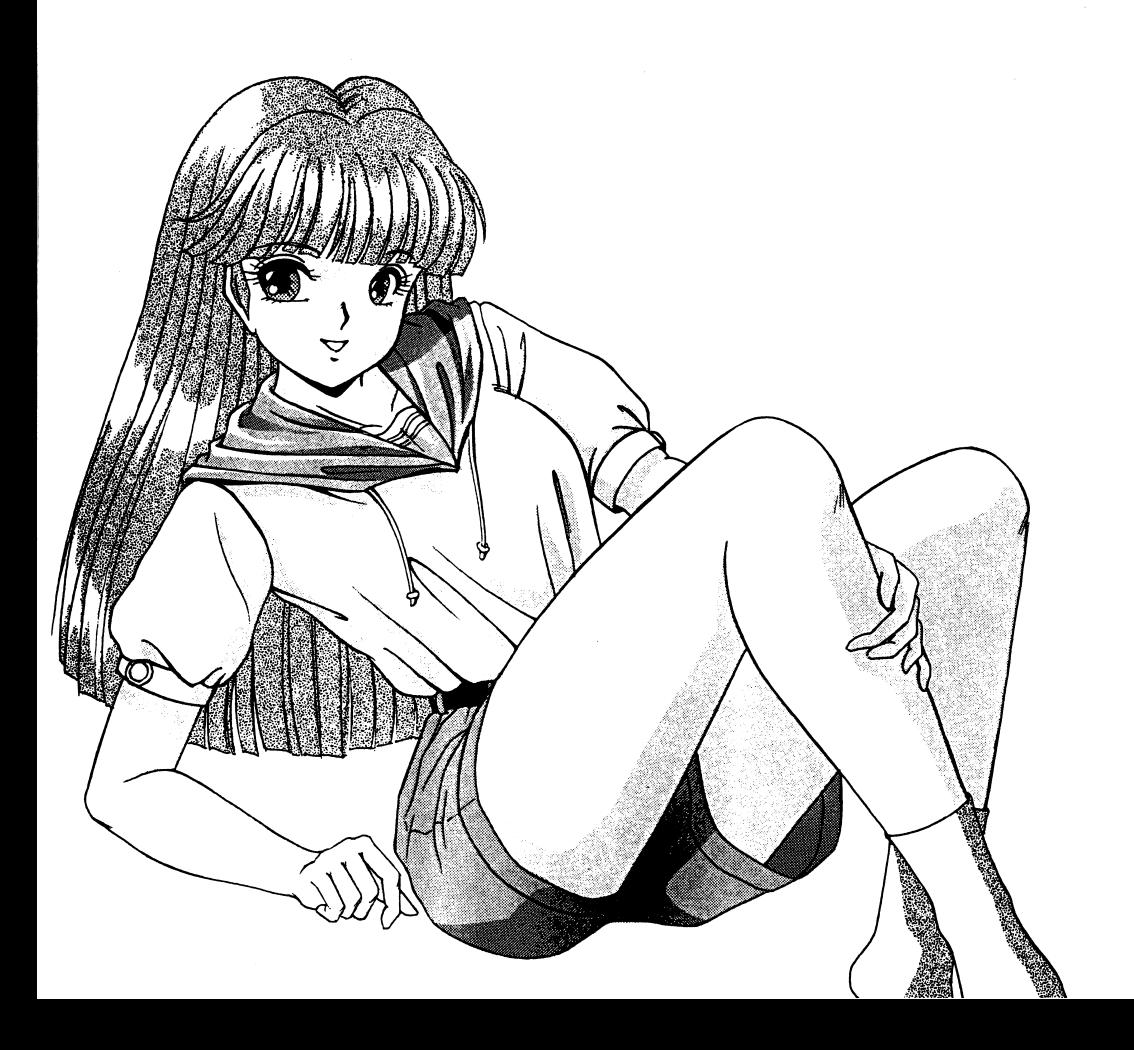

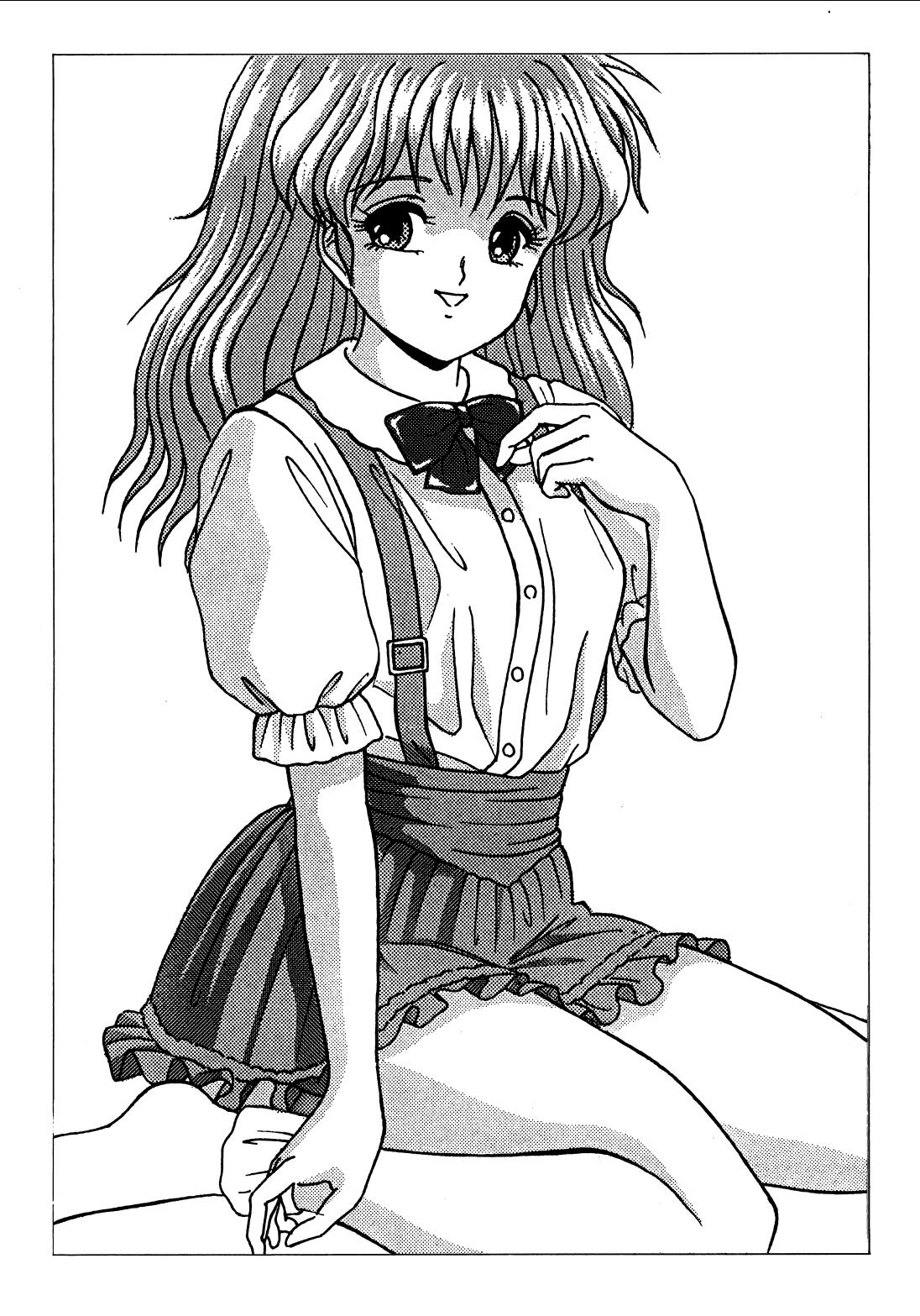

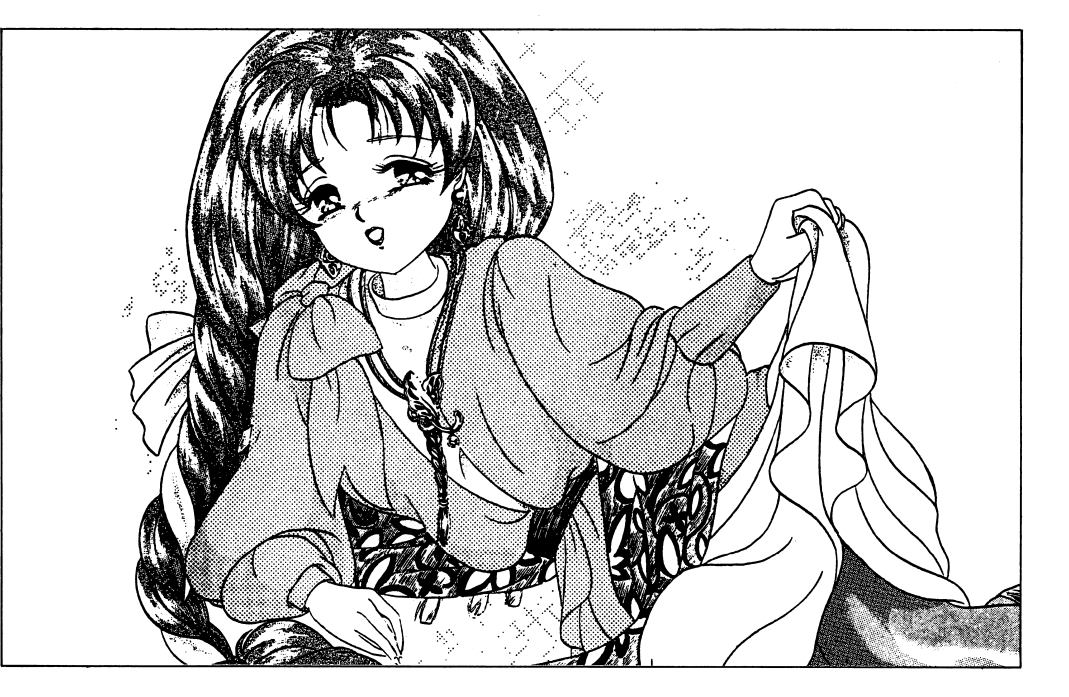

# ●ゲームモード画面

『Mゥーンライトちゃんリンしゃん』は三択式のクイズゲームです。

### 1間顕ウィンドウ

このウィンドウに問題が表示されます。

#### ②正解数ウィンドウ

ここには、正解した問題の数が表示されます。

#### 3)ノルマウィンドウ

ここには、各「服カウンタ」に割り振られた問題数に対して、ノルマが何問あるかを表示 します。

#### ④残り問題数ウィンドウ

ここには、あと何問の問題が残っているかを表示します。

#### 6タイマーウィンドウ

ここの電球の明滅によって、解答できる時間を表示します。 電球が全部点灯するまえに解答しないと、その時点でカーソルが合わせられている答えを 選択してしまいます。

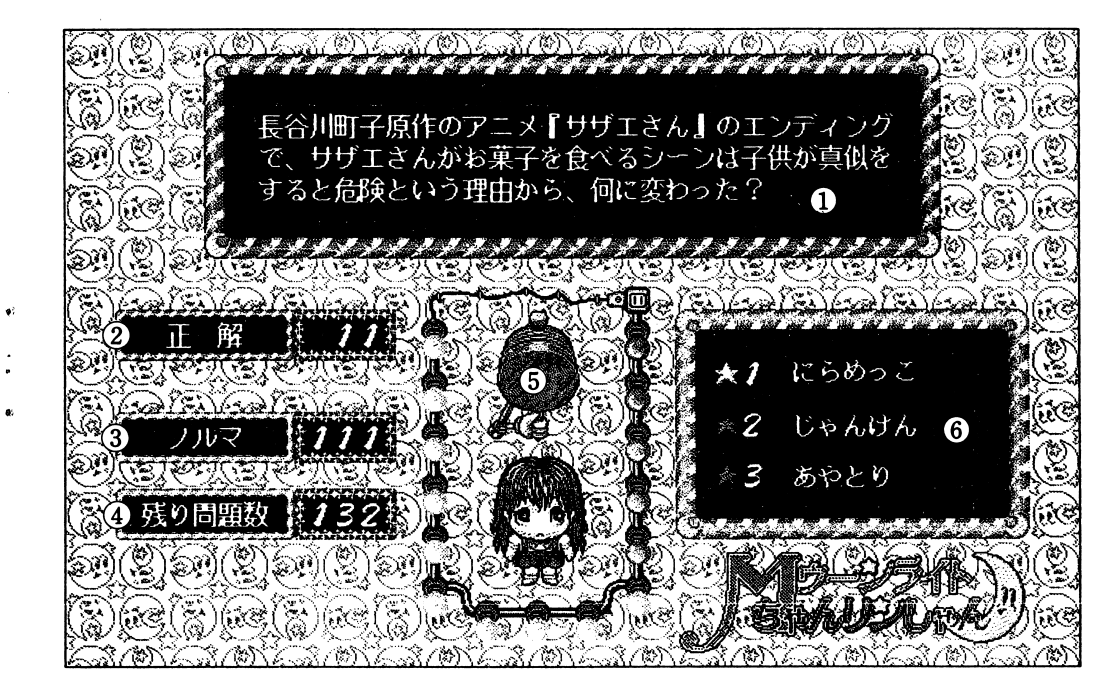

# 6解答ウィンドウ

ここに三択式の解答が表示されますので、これだと思った答えにカーソルをあわせて、左 クリックしてください。

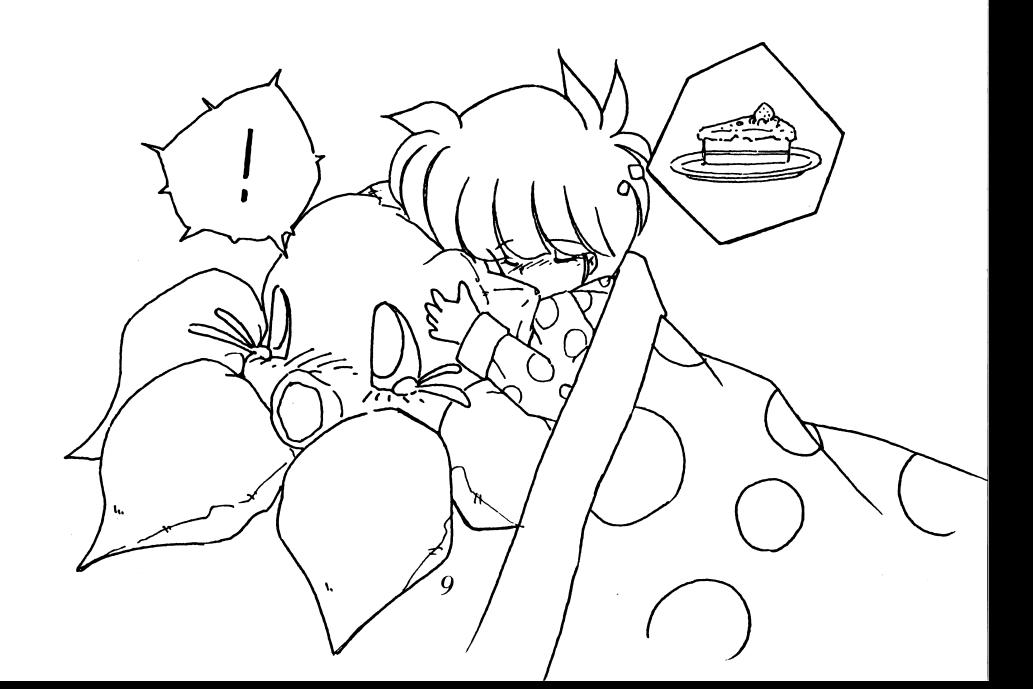